# **Создание презентаций OpenOffice Impress**

# **Что входит в OpenOffice.org?**

#### **Состав программ OpenOffice.org :**

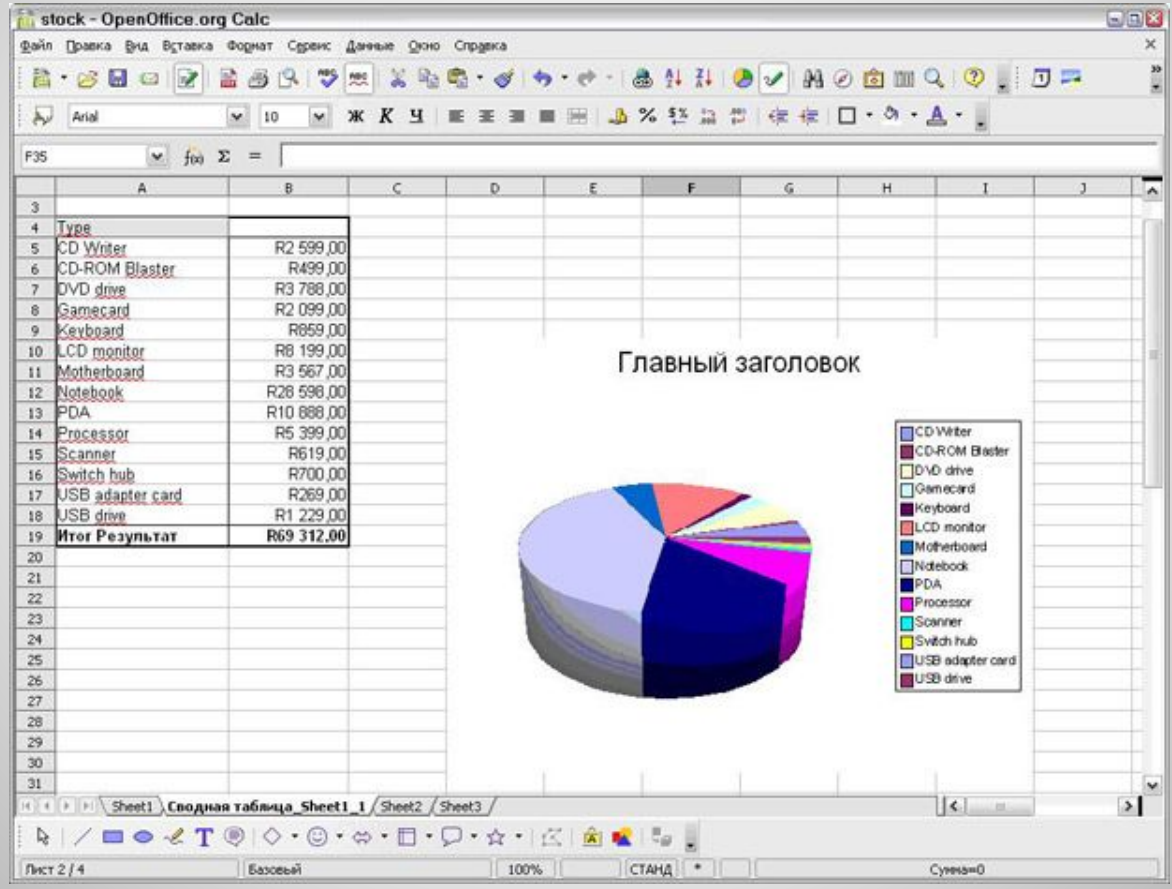

### **Calc - Электронная таблица**

## **Draw - Редактор векторной графики**

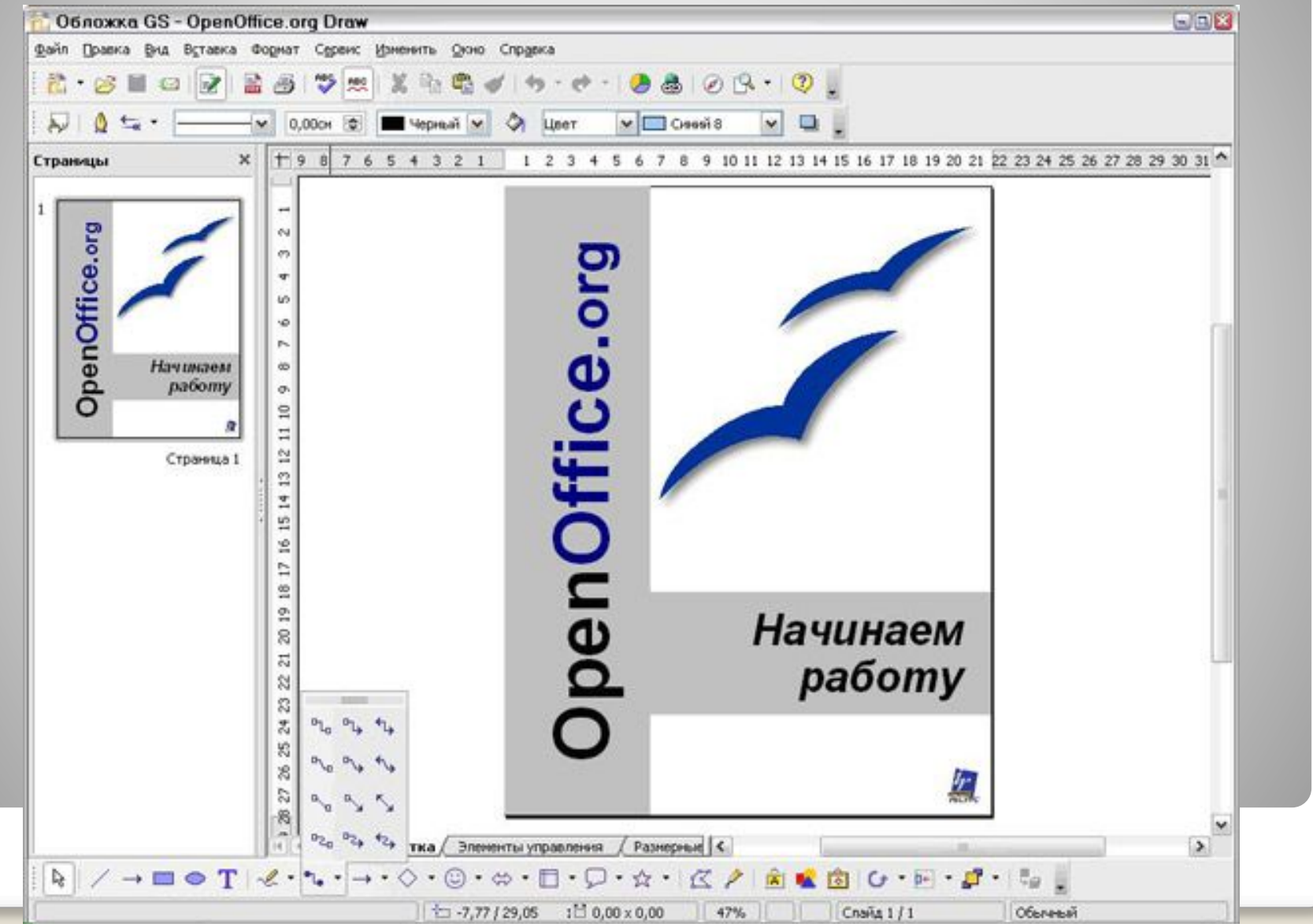

#### **Base - База данных**

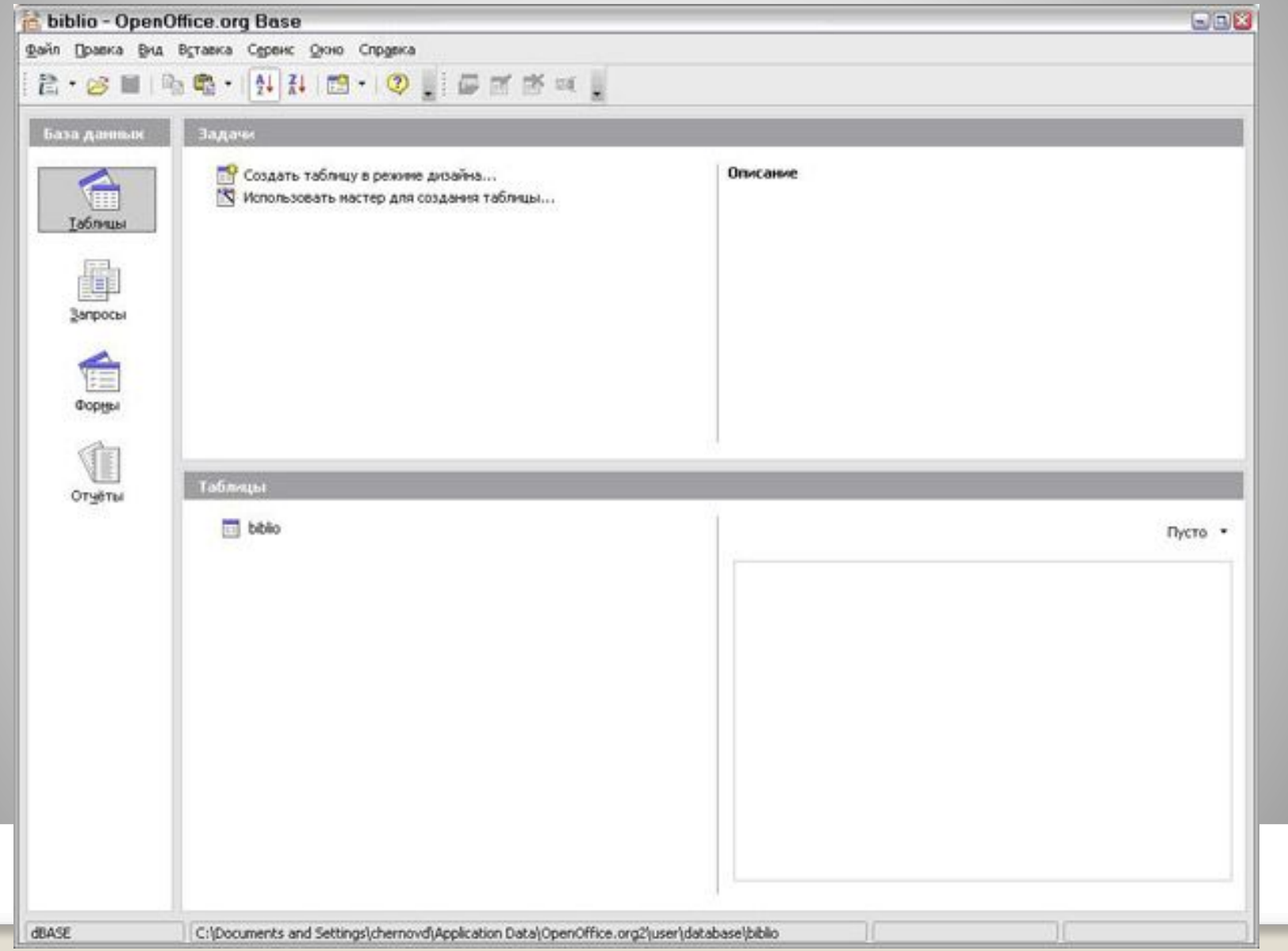

### **Math - Редактор формул**

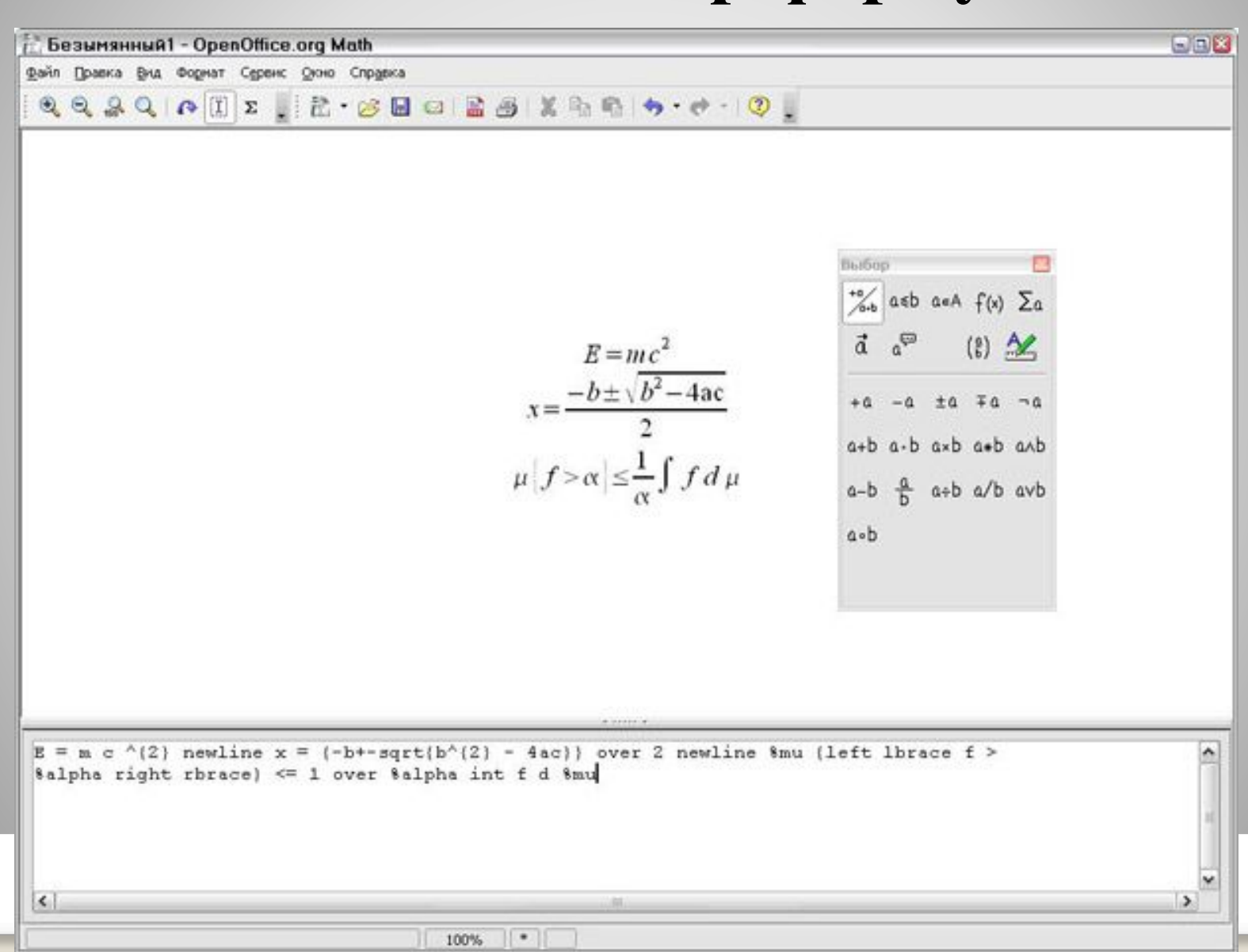

## **Writer – Текстовый процессор**

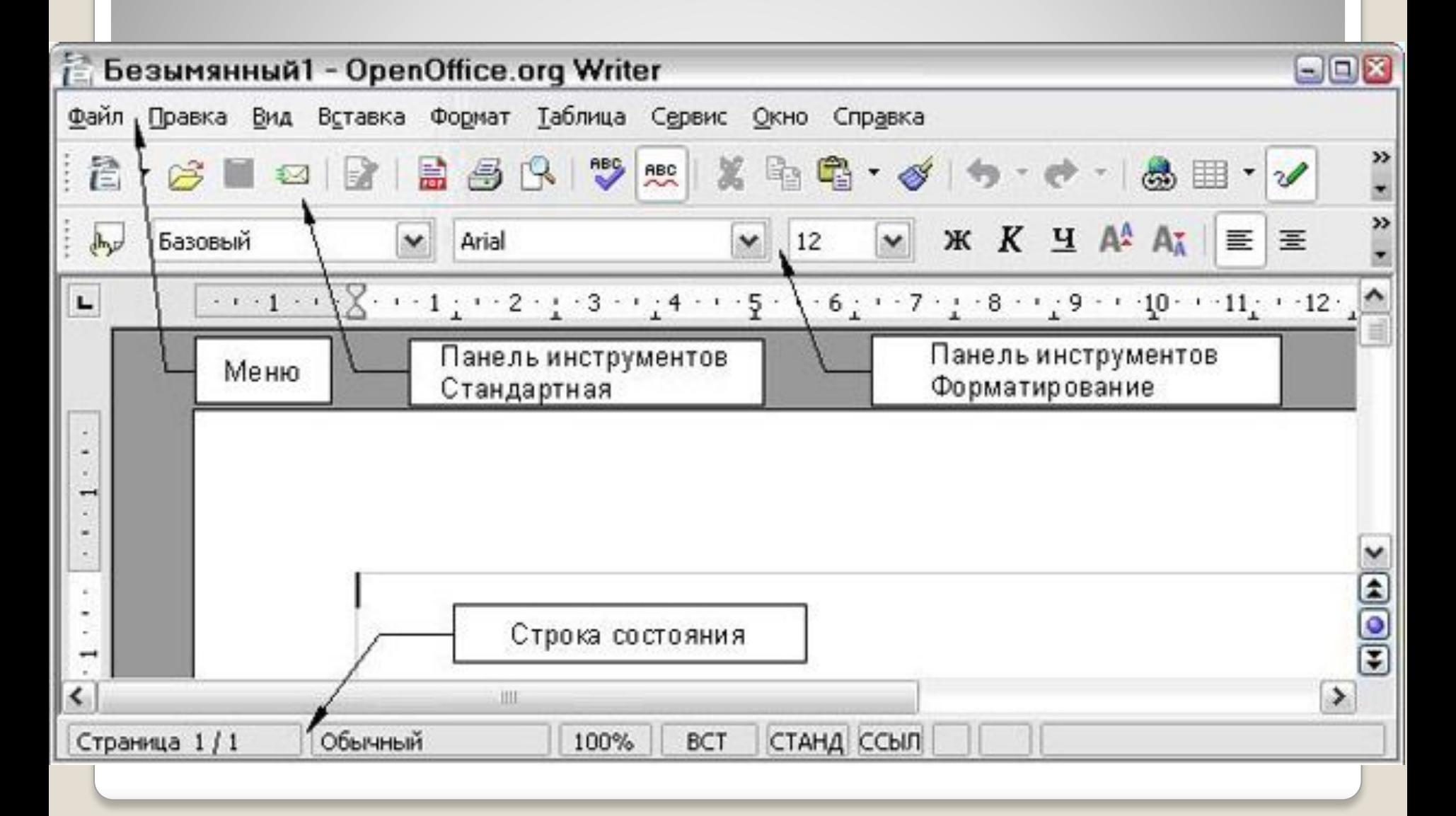

## **Impress – Создание презентаций**

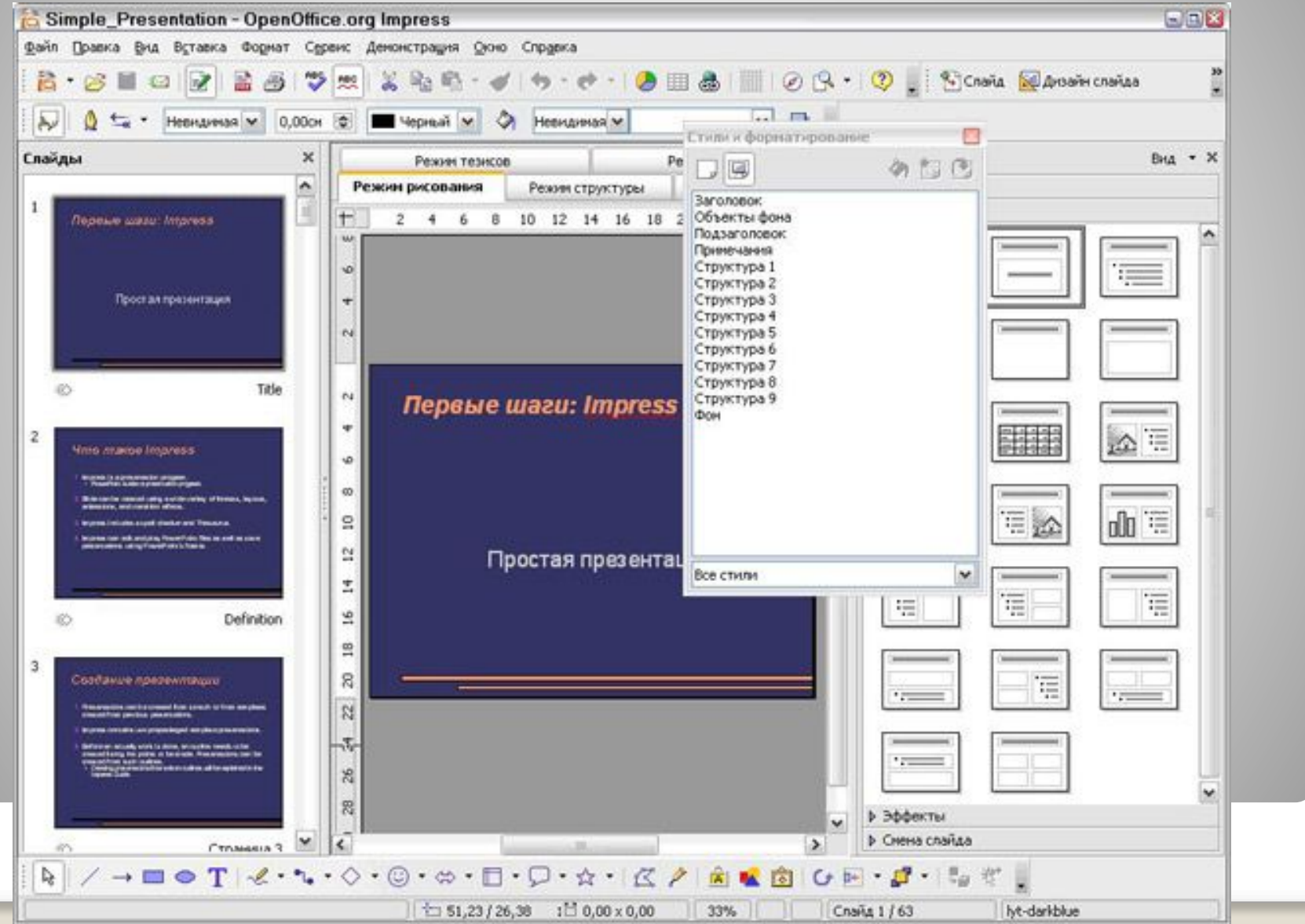

## **Преимущества OpenOffice**

⚫ **Отсутствие лицензионной платы.** OO свободен для любого использования и распространяется бесплатно.

⚫ **Открытые исходные тексты.** Вы можете распространять, копировать и изменять программное обеспечение столько, сколько Вы желаете

# **OpenOffice Impress**

**Impress – программа в составе OpenOffice.org для работы со слайд-шоу (презентациями). Вы можете создавать слайды, которые содержат много различных элементов, включая текст, маркированные и нумерованные списки, таблицы, диаграммы, рисунки и широкий диапазон графических объектов.** 

**Impress также включает проверку правописания, подготовленные текстовые стили, привлекательные фоновые стили и удобное меню помощи.**

# **Запуск OpenOffice Impress**

#### **Главное меню > Офис > OpenOffice Impress**

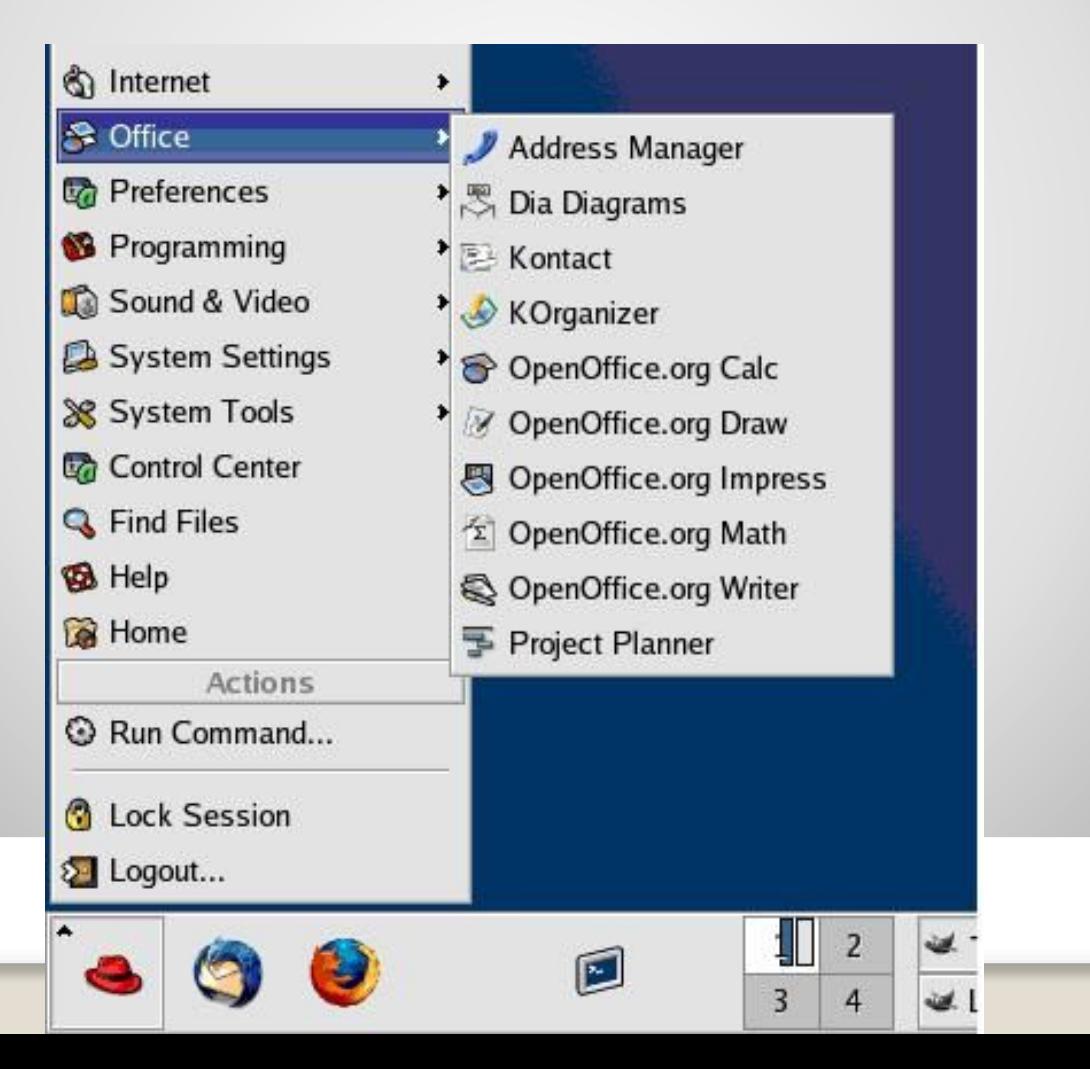

# **Создание новой презентации**

### **1. Планирование презентации**

Первое необходимое действие состоит в том, чтобы решить то, что Вы собираетесь делать с презентацией.

Например, соединение фотографий презентации требует очень небольшого планирования. Однако использование презентации для увеличения знаний других людей о вашей теме требует намного большего планирования.

**презентации.**

**Вот некоторые из многочисленных вопросов, на которые нужно ответить перед созданием** 

**Кто должен увидеть презентацию? Как это будет использоваться? Каков предмет обсуждения? Будет ли проигрываться звуковое сопровождение? Как должен быть обработан переход между слайдами?** 

## **Запуск мастера презентации Запустите OpenOffice Impress. Появляется мастер презентации. 1. Выберите Пустая презентация в разделе Тип. Это создает презентацию с самого начала**

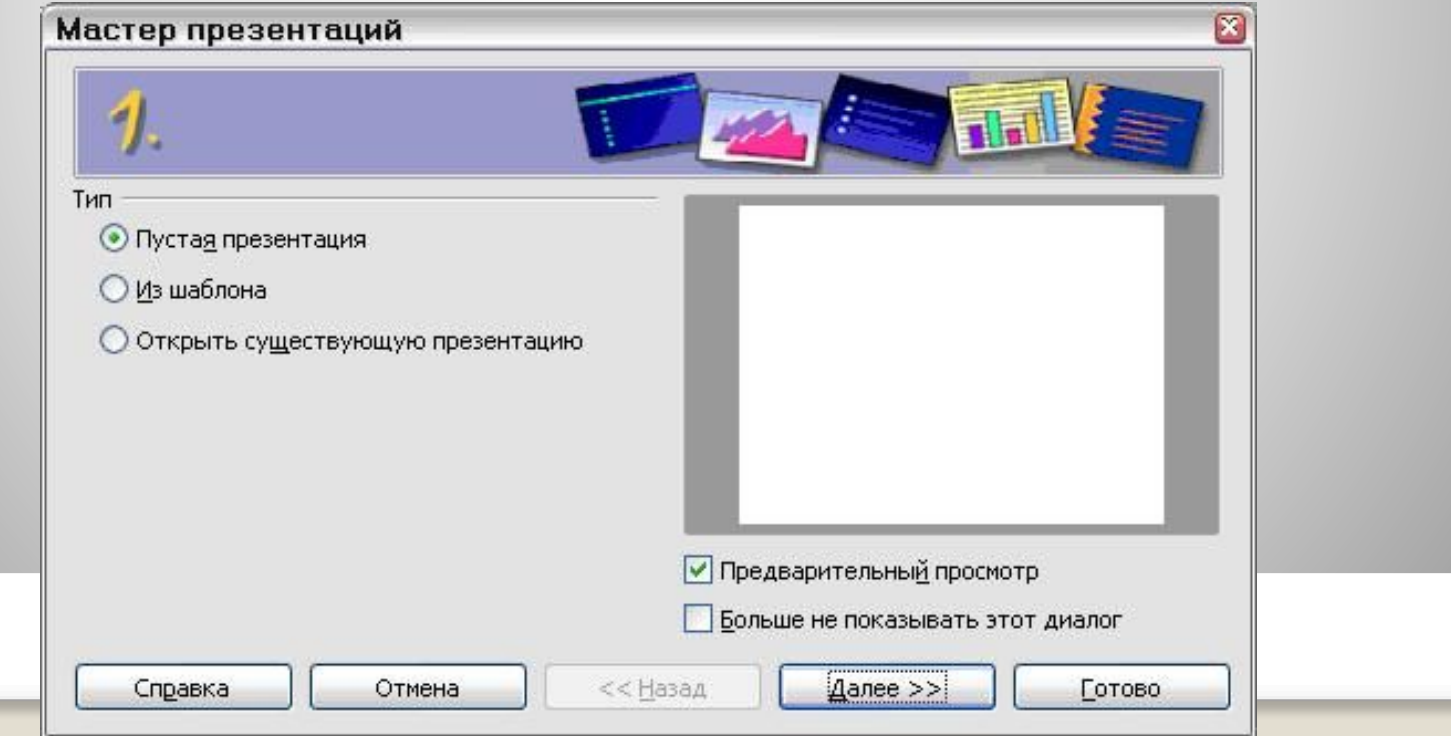

#### **2. Нажмите Далее. Появляется окно шага 2 мастера презентаций.**

#### Выберите стиль в разделе Выберите стиль слайда.

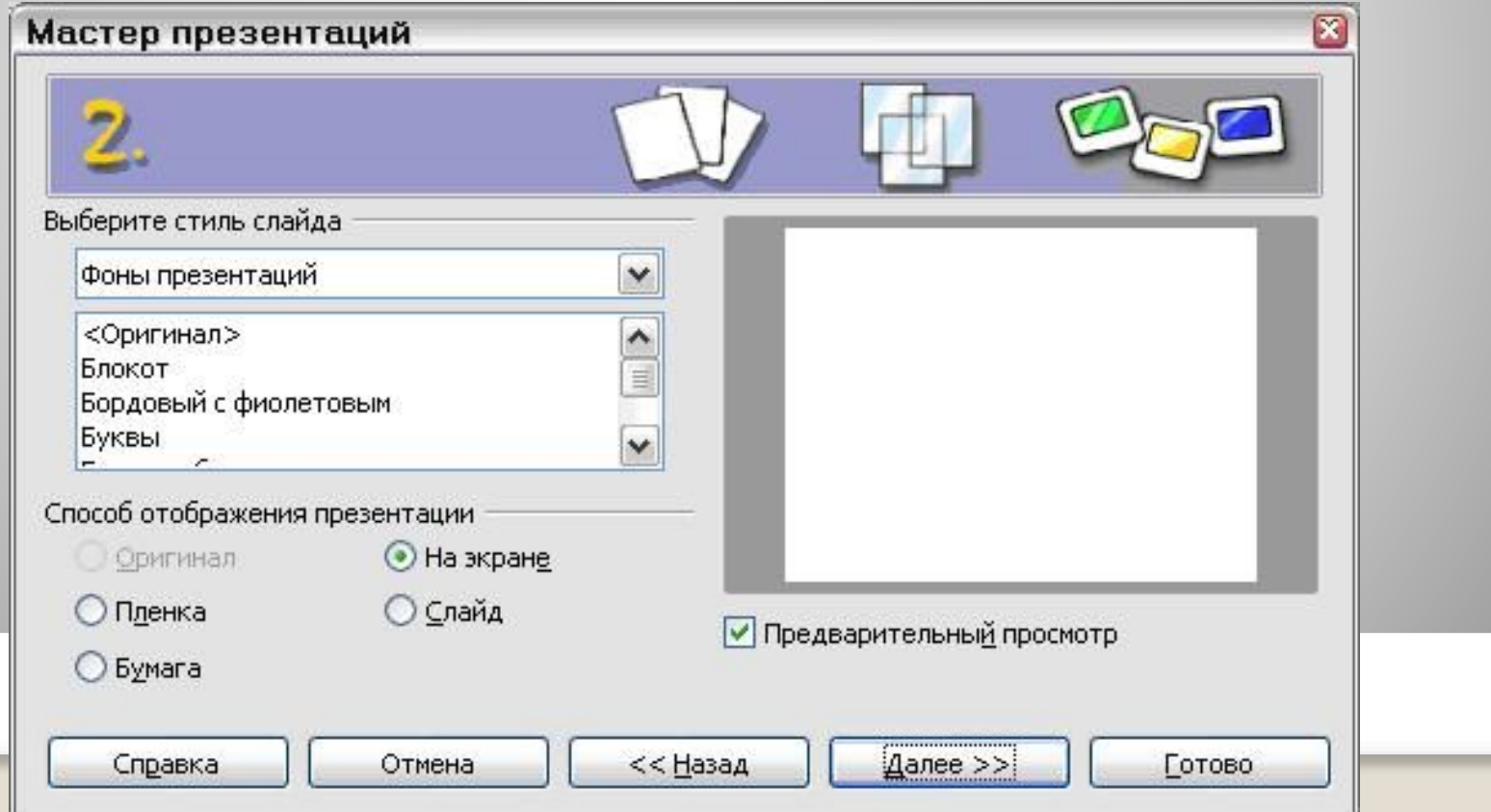

#### **3. Выберите требуемый параметр из выпадающего меню Эффект и Скорость смены слайдов.**

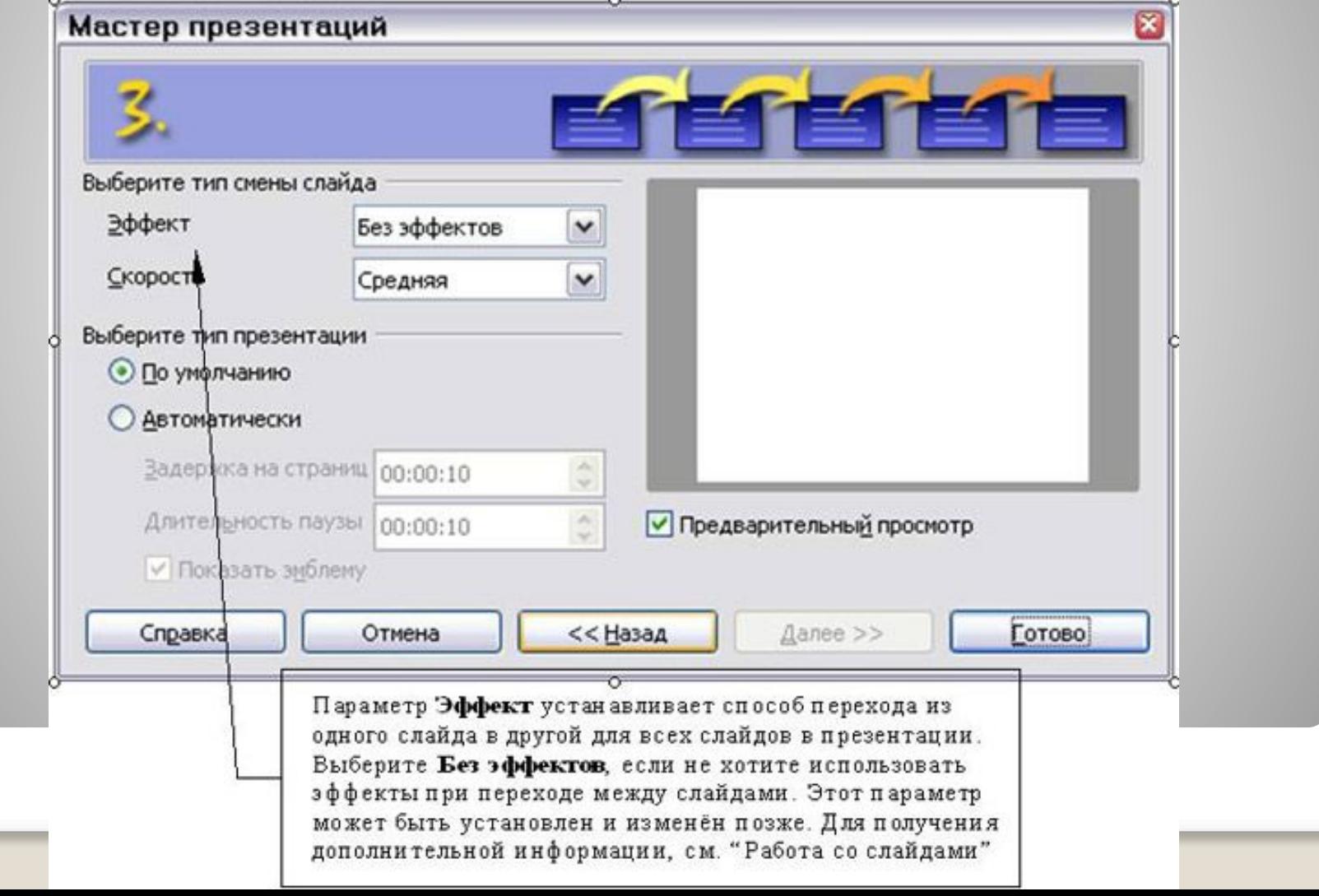

# **Основное окно Impress**

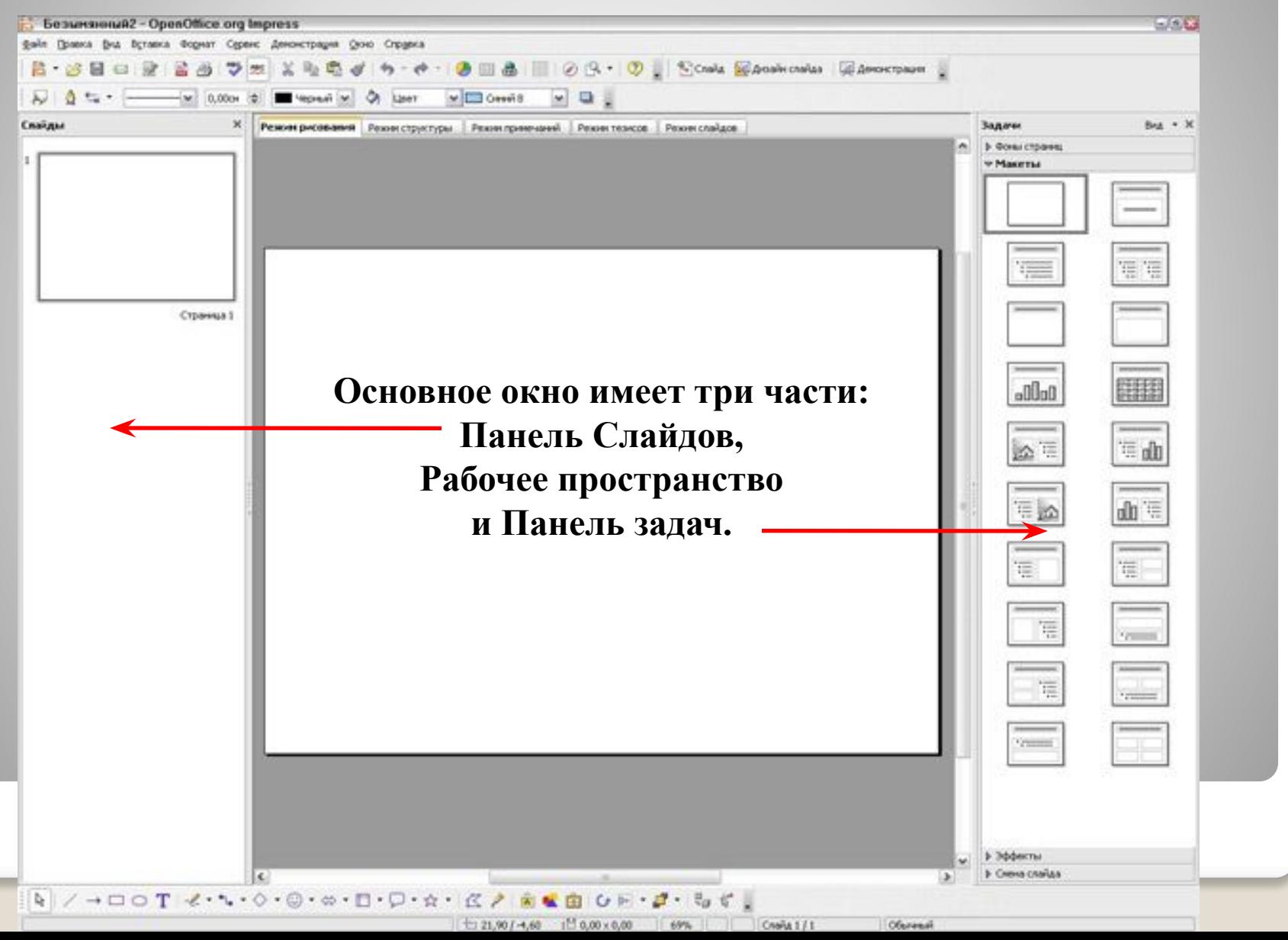

# **Рабочее пространство**

**Рабочее пространство содержит пять вкладок: Режим рисования, Режим структуры, Режим примечаний, Режим тезисов и Режим слайдов. Эти пять вкладок называют Кнопки отображения**

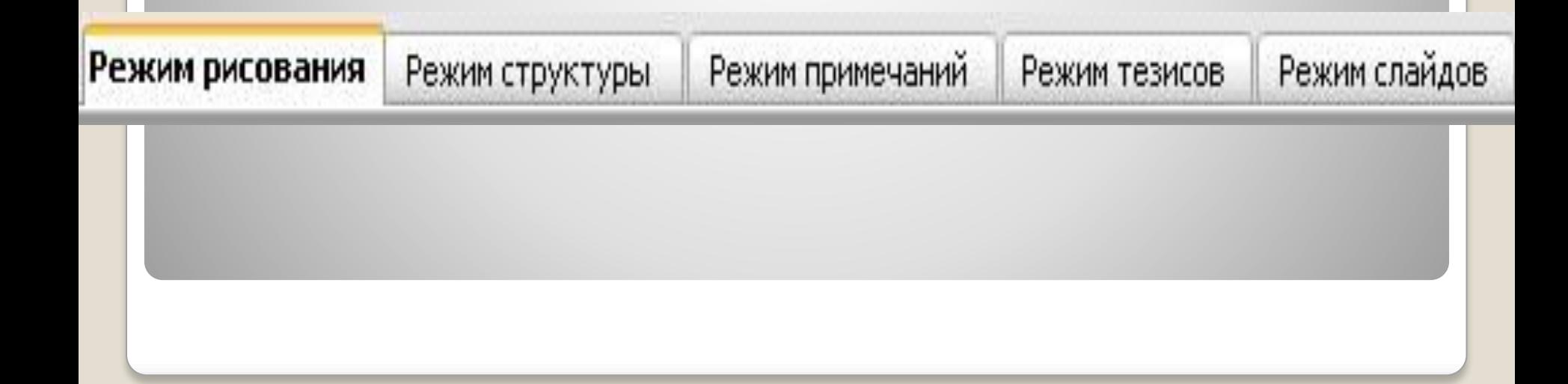

# **Вставка дополнительных слайдов**

- **1. Вставка > Слайд.**
- **2. Выполните щелчок правой кнопкой мыши на существующем слайде и выберите Новый слайд из контекстного меню.**
- **3. Нажмите на значок Слайд на панели инструментов Презентация**

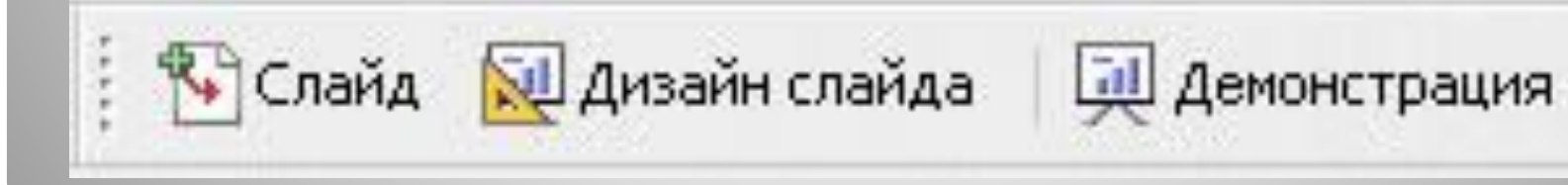

## **Построение презентации**

**Вы должны сначала определить стили, которые Вы хотите использовать для вашей презентации.**

Чтобы сделать это, выполните **Вид > Мастер > Мастер слайдов.**

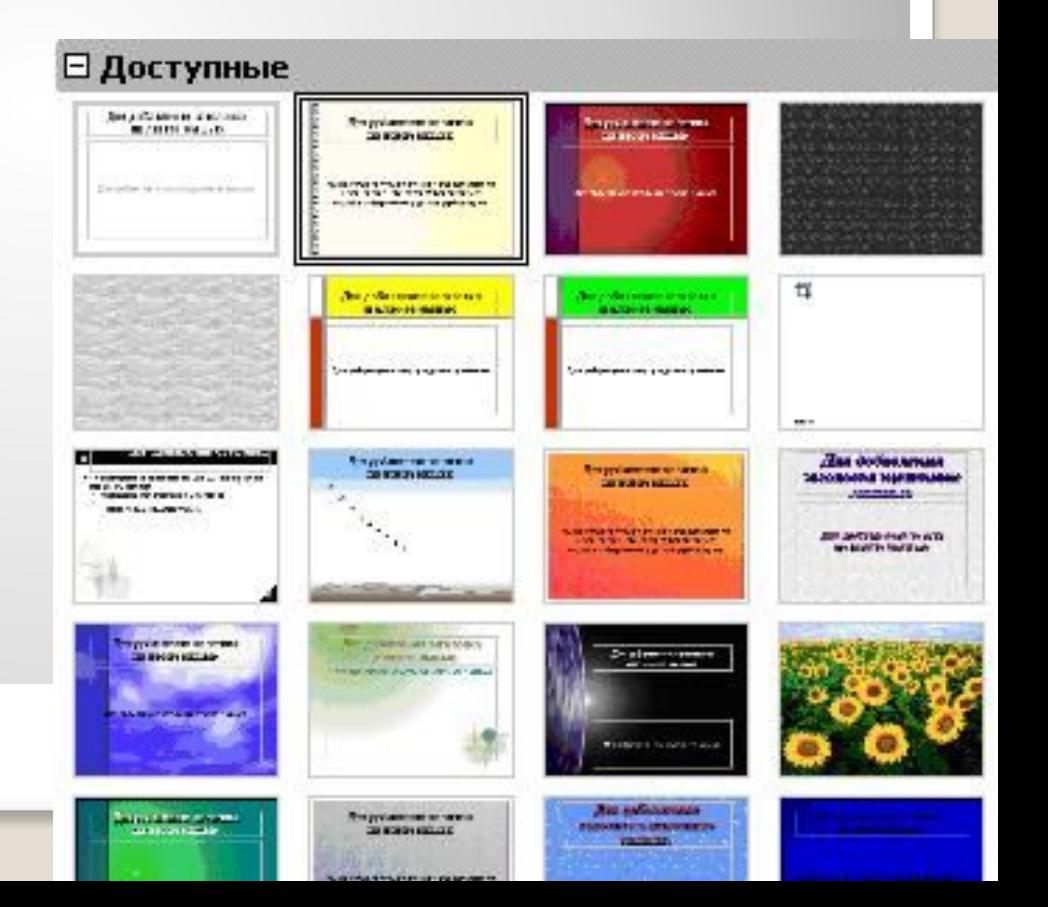

## **Вставка рисунков**

#### **Выбрать Вставка > Иллюстрации > Из файла**

# **Выбираем папку Документы и выбираем рисунок**

# **Демонстрация презентации**

**Для демонстрации слайд-шоу сделайте одно из следующего:**

**•Нажмите Демонстрация > Демонстрация. •Нажмите кнопку Демонстрация**

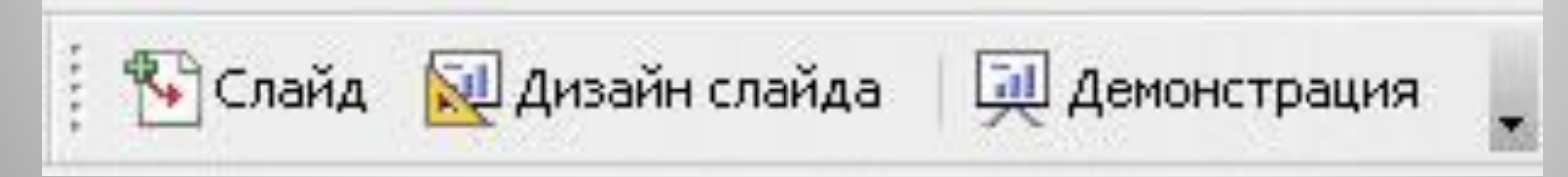

#### **•Нажмите F5 или F9 для запуска демонстрации.**

# **Сохранение документа**

**1. Выберите Файл > Сохранить как. 2. Щелкните по кнопке Сохранить.**

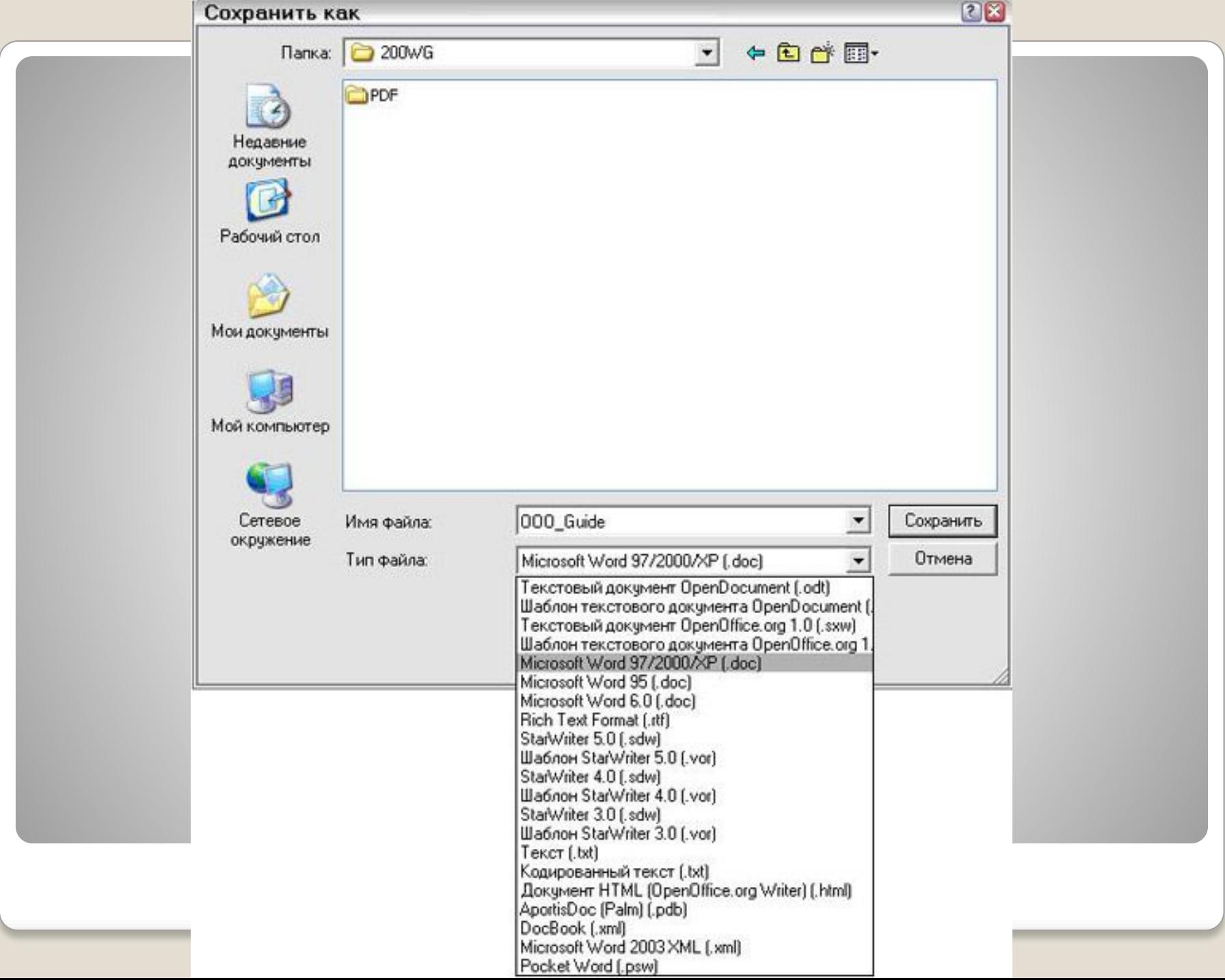